## Culture Survey Measurement: Retrieving SAQ data from QARS

This guide will assist in retrieving the Safety Attitudes Questionnaire (SAQ) data from QARS Survey

### Once the results are in, here is how you retrieve the data.

**Step 1** – Select 'QARS Survey' on the homepage of QARS [https://qars.cec.health.nsw.gov.au](https://qars.cec.health.nsw.gov.au/)

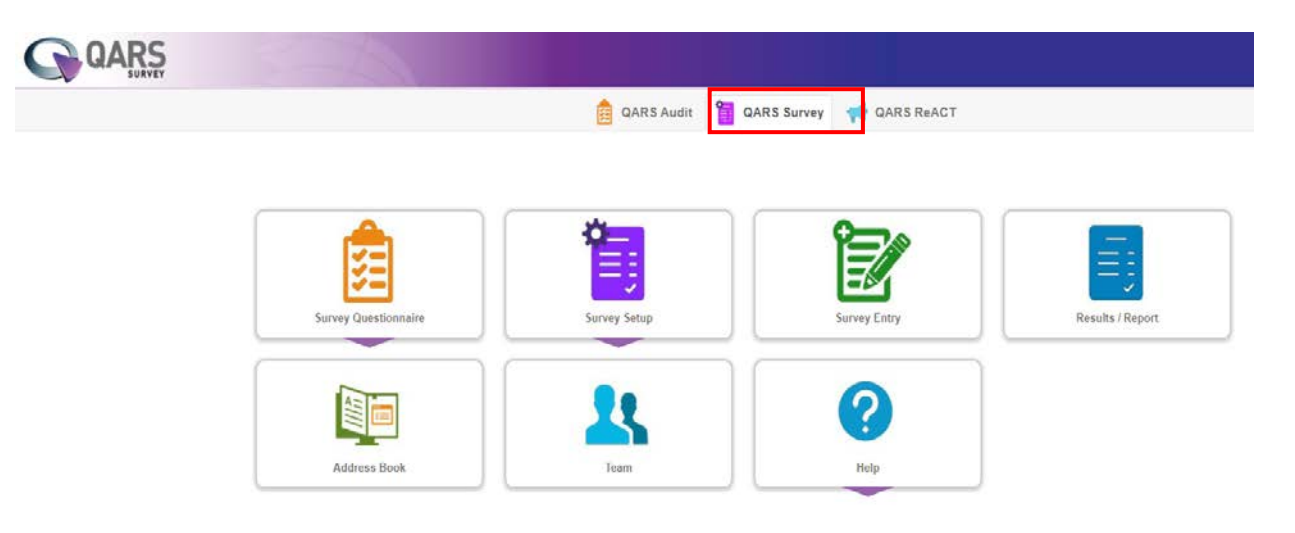

### **Step 2** – Select 'Results / Report'

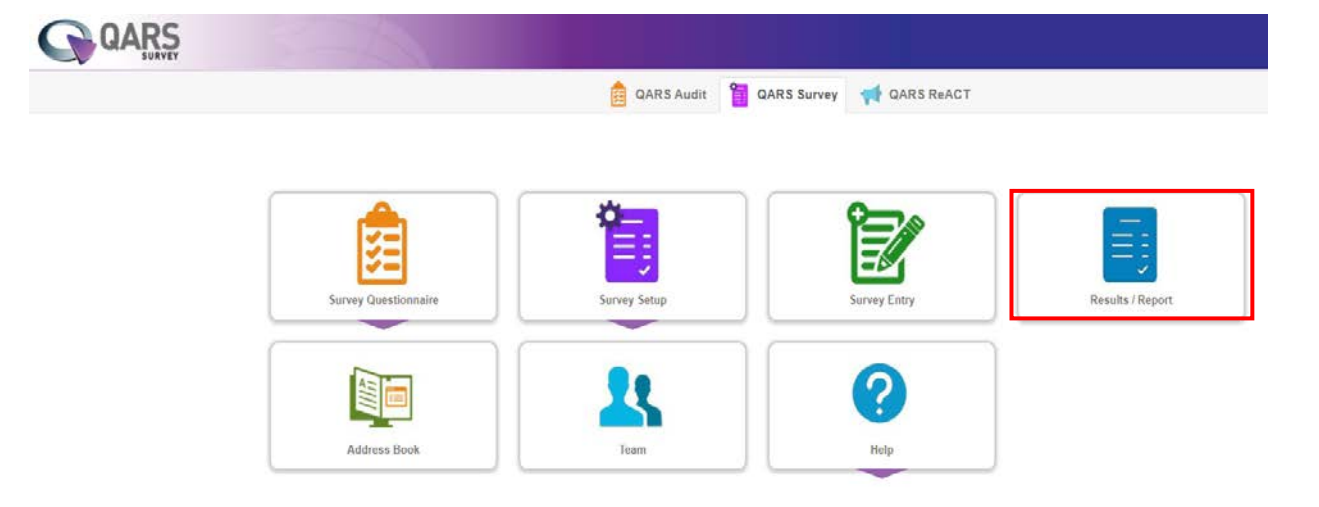

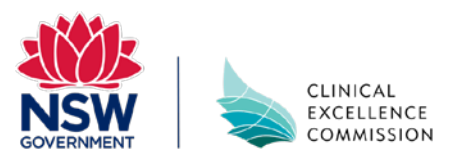

# Culture Survey Measurement: Retrieving SAQ data from QARS

#### **Step 3** – Select 'Show Report'

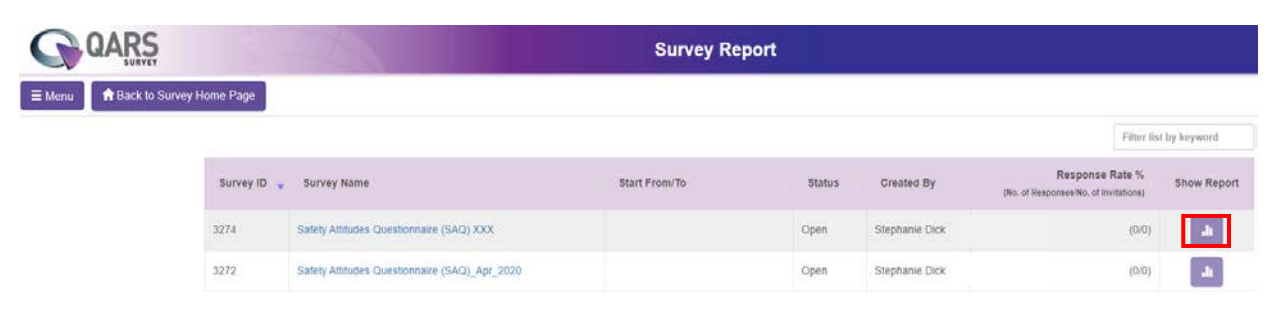

**Step 4** – Download raw data by selecting the Excel icon. Once the excel spreadsheet downloads, open it up. In a separate window, open up the SAQ Subscale and Item Calculator and follow the instructions on the first tab (or refer to the instructions in *A Guide to Safety Culture Measurement*.

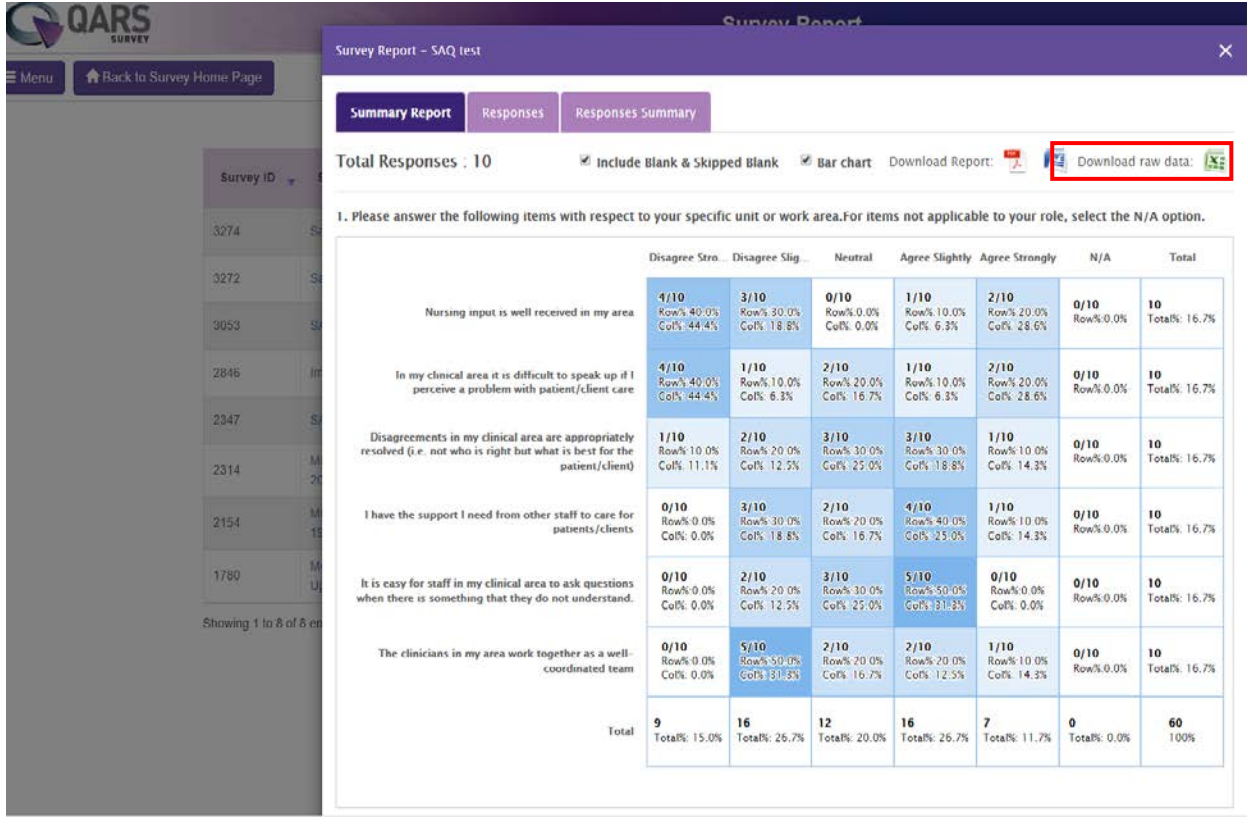

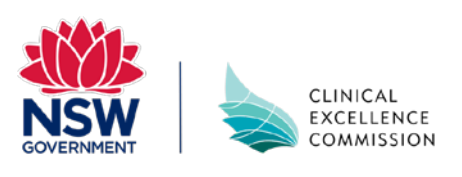